#### Attention:

This handbook contains important security measures and the correct use of the product information, in order to avoid accidents. Please make sure to reading the manual carefully before use the device.

- Please don't be in high temperature, moisture or very dust place
- Please don't be in high temperature, especially in summer don't put the device in the car when Windows closed.
- Avoid fall or Violent collision of the device, don't make the TFT display screen were violent tremor, This could cause TFT display screen abnormal or damage.
- Please choose the appropriate volume, Use headphones should not be too big volume, If feel tinnitus, Lower the volume or stop using it
- please charge In the following condition,
- A. The battery power ICONS shows have no power
- $B_{\mbox{\tiny $N$}}$  The system automatically shut off, startup after power off soon
- C. Operation buttons no response
- D. The machine that the top right corner show red icons
- When the device in the format or ongoing upload and download file, please don't suddenly disconnect, This could cause application error.
- For those who because of damage to the product, repair, or other causes
  of erased the memory, The company shall not be liable for any
  responsibility, please follow the user manual for the standardized
  operation to use the device.
- Don't disassemble the product, don't use alcohol. Thinner or benzene to scrubbing products
- Don't use the device one of the place of prohibit to use electronic equipment in regional (such as the plane)
- Please don't using the Tablet PC when you in driving or walking down the

street,

USB just only be used for data transmission

The company reserves the right to improve product, products specification and design have any change, The information is subject to changes without prior notice.

(This tablet is no waterproof function)

【 Remark 】 All pictures in this manual is just for your reference. products specification and design have any change, The information is subject to changes without prior notice.

## 1. Appearance and button:

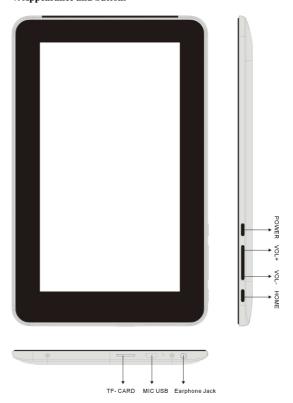

# 1.1 Touch panel

 $7\ensuremath{^{"}}$  Capacitive touch panel: In the Operation, to click, dragging on the touch

panel

#### 1.2 POWER

startup: Long Press and hold the power button, the system will enter the main

shutdown: In the main menu interface, Press the power button about 5 second to shutdown, The system can hint "power off" option, Click "ok". You can safely shut down.

Lock screen: Short press Power button to lock screen or unlock screen.

Remark 1. When power is empty, system will shut down automatically.

Illegal turn off the device, restart will scan and restore the disk, it may take longer time to enter into system

#### 1.3 Home

Short Press Home button will return the last interface; long Press Home button will return the main interface

#### 1.4 Volume +, Volume-

The buttons on top Volume +, Volume-achieve changes in the volume.

#### 1.5 earphone jack

3.5 mm standard earphone jack

#### 1.6 TF card

TF-CARD slot: external T-FLASH card

#### 1.7 Micro USB

Micro USB jack: you can use it to connect the computer for data transmission, charging and external connection USB flash drive

#### 2. First use

### 2.1 Battery management and charge

Before first use, please set the device's battery is fully charged

Just need to connect the adaptor or USB interface, then you can charge

The first two times charging please keep about 6 hours, after that you just need 4 hours to charge.

【Remark】: This tablet using Built-in type polymer battery, Charge must be to choose standard adaptor (Input: AC110~240V 50/60Hz Max: 180MA.. Output: DC5.0~5.5V/1.5A), this device without supply DC charging, USB interface can charge, Choose USB interface to charger

During the charging, the battery icon will scroll

When finished charging, battery icon will become green and stop rolling In order to prolong the service life of the machine, suggest use out battery power before charge it

【Remark】: 1. If you long time doesn't to use this Tablet, in order to avoid power consumption caused damage, please charge/play the battery once a month.

- 2. After low battery shut down, connect DC adaptor, device will remind low battery, charging, need to wait some time until the battery is enough power to enter into main menu.
- Device charging should be in standby status for reach normal charging time.

Because with device and screen consumption, it may cause longer charging time.

## 2.2 Connection with PC

Use USB cable to connect device to PC, device will pop up the USB connection window, click Turn on USB storage to connect to PC  $\,$ 

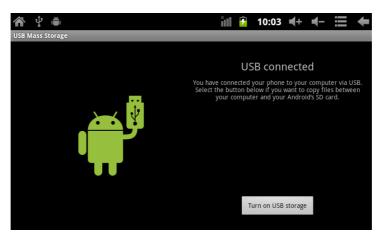

Into the load mode, you can copy; delete the file on the device and the file on the memory card.

## 3. Equipment operation interface

### 3.1 Unlock Interface

After starting up, the Locking interface will be shown firstly, just as the following:

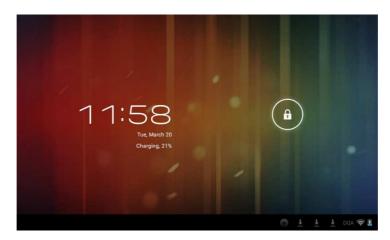

It is only available to conduct operation after unlocking.

Unlocking method: touch the right Lock icon by hands, and drag it next to a lock at the right, then release hands. The system will be unlocked, and enter the main interface. If drag it to the left, the system will enter the Camera mode.

### 3.2 Main interface describe

The main interface of the handheld tablet includes two modes: the small tools on the desktop mode and the icons of application programs mode, both of which can be switched between each other via the button at the top right corner.

The mode of small tools on the desktop is shown as follows:

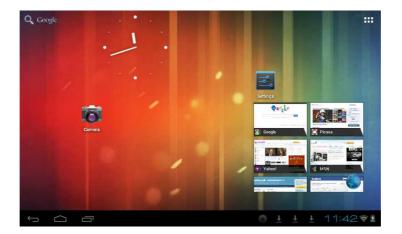

Tap button on the shortcut bar to enter the interface of icon modes for application programs, which is shown as follows:

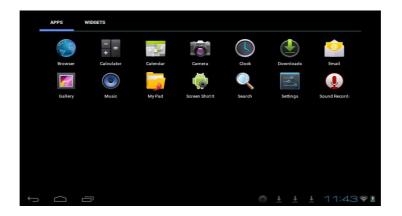

Tap button to enter the desktop interface.

# 3.3 Shortcut Mode

Under the interface of the mode of small tools on the desktop, after pressing Menu key, the Shortcut menu will popup at the bottom of the screen, shown as follows:

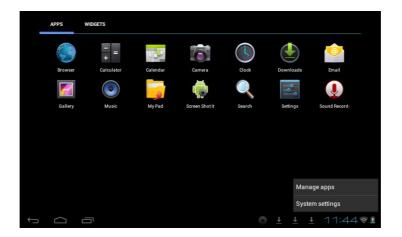

## 3.4 Usage of Small Tools on Desktop

Users can add, delete or install the small tools on the desktop, as well as add or delete icons of application programs or adjust the positions of icons; the icons can be dragged within the working zone, or between the working zone and the shortcut bar. Users can also add or delete the icons.

Under the interface of the mode of small tools on the desktop, press and hold the icons of small tools, a check will popup on the interface, and a sign of trash bin will popup in the central of the shortcut bar. At that time, it is able to drag the icon anywhere on the desktop, or drag it directly to the trash bin to delete it.

### 4. Browse Webpage

Users can connect to the Internet via the browser:

Browser on the de

Tap the browser icon on the desktop to open the network browser, and then the interface below will popup:

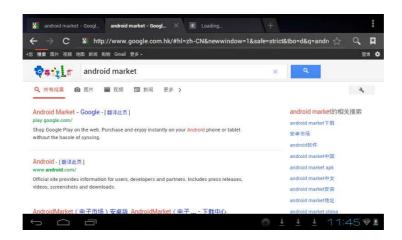

## 5. Introduction to Typical Application

# 5.1 E-mails

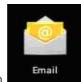

Tap the E-mail icon to enter E-mails. Do the following:

- 1. Set E-mail accounts
- 2. Setup new E-mails.
- 3. Receive/send E-mails
- 4. Download or open attachments.

Note: The Shortcut menu will popup via pressing Menu key.

# 5.2 Browse Files

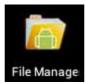

Tap the My Pad icon

to enter the interface of Browse file

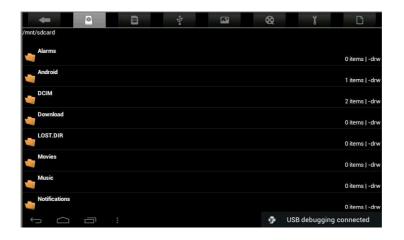

After entering the interface of Browse file, it is able to copy, cut, paste, new, rename, or delete the LOCAL, SD1 or U disk.

# Install Files

To install files in the file browser, tap the installation file with extension name as APK, a installation window will popup. Select "Installing" to install the software on the tablet.

## 5.3 Music

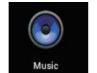

Tap the icon to enter the interface of Music.

Tap the menu to popup the following shortcut menus, including Media gallery, Music,

My favorite and my list.

Tap Music to enter the playing interface

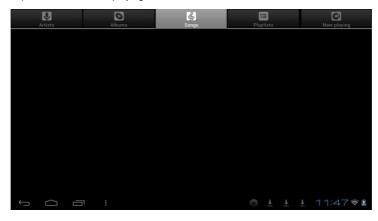

1. Tap icon to enter the mode of random playing.

2. Tap icon to switch between the mode of loop for all and the mode of single song playing.

# 6.4 Calendar

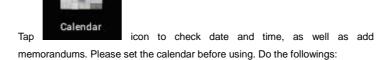

 Firstly, connect the network. Then, open the Calendar to add Exchange account, E-mail address, and password into the popup dialog box. Then tap Next step.

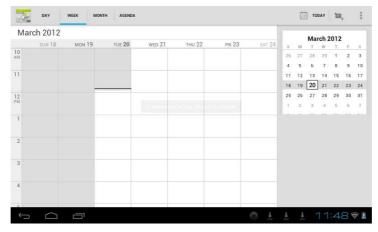

- After setting the server, take the next step according to the tips. Note: in the step of server setting, it may fail to be connected for one time. If so, try several times until be successful.
- 3. After completion of setting, the system will exit from this interface automatically. Return to the main interface, and then enter Calendar interface to set date, time and memos. (Note: the E-mail set for the first time can not be deleted; the second time setting can be deleted. It is able to add new E-mail address. To delete E-mail addresses, restore the factory-setting.
- Tap Menu key to popup the following menus, including options of 1day,
   7weeks, 31months, itinerary, today, more, etc. for the corresponding operations.

## 5.5 Calculator

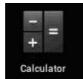

Tap icon to conduct calculation, shown as follows:

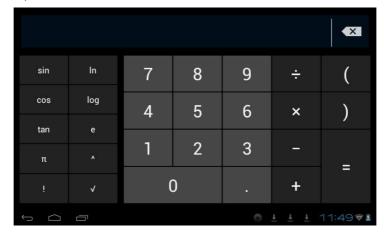

## 5.6 Sound Recorder

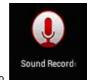

Tap icon to enter the interface of Sound record.

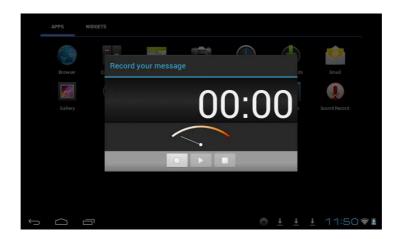

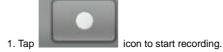

2. During recording, tap icon to stop, one dialog box will popup, indicating "Use this record or give up".

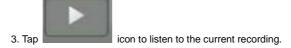

Tap icon to enter the interface of Table clock, providing functions of alarm clock, checking images, playing music and exiting, shown as follows:

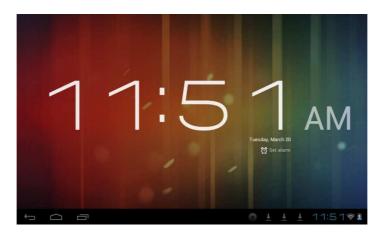

### 5.8 Search

Tap icon to enter the interface of Google search to conduct search by voice or text, as shown below:

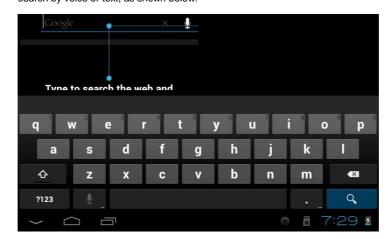

## 5.9. Camera

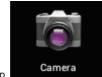

Tap icon to enter the interface of Shooting

### Do the following:

- Tap the icon at the bottom right corner to take photos. It is able to save photos under the root directory—DCIM/CAMERA on the memory card.
- Slide up the block on the icon on the right to switch from the shooting mode to the recording video mode.
- 3. Tap the icon at the top right corner to check the previous photo, and conduct the following operations for photos: play slides, delete, share, cut, rotate to the left/right or set as wall paper or icons of contacts. Tap Complete button to return to the interface of shooting.

#### 6. Downloads

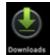

Tap icon to check the content just being downloaded.

## 7. Prompts and Tips

### 7.1 Convenient Operation Modes

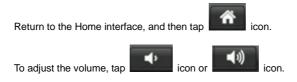

### 7.2 Convenient Settings

# 7.2.1 Wireless Network Connection:

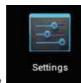

Tap icon to enter the interface of wireless network connection,

shown as follows:

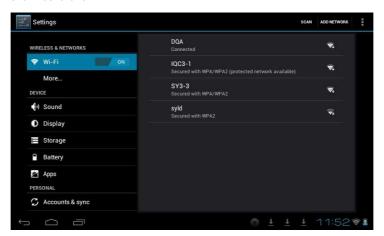

Input user name and password, and then tap "connecting" to enter wireless network.

### 7.2 Tips for Battery Usage

For the wide screen used by the tablet, a lot of power will be consumed. To prolong the service time of the battery, reduce the operating frequency of the following functions.

- 1. Watch movies, enjoy music or take photos.
- Lightness of display: press Menu key-Settings-Sound and Display (display setting)-Lightness (reduce lightness)
- 3. Network search: press Menu key-Settings-Wireless network-Connect wireless network-WIFI settings-Network notice

### 8. Customized Settings

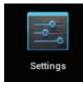

Tap icon of desktop setting on the Shortcut menu to conduct customized setting.

### 8.1 Wireless and Network

- 1. To open WIFI, press Menu key-System settings-Wireless and Network, and then select the click box behind WIFI.
- 2. To set and manage the wireless AP, press Menu key-System settings-Wireless and Network-WIFI settings.

### 8.2 Sound

Set rings, notice and lightness of the screen

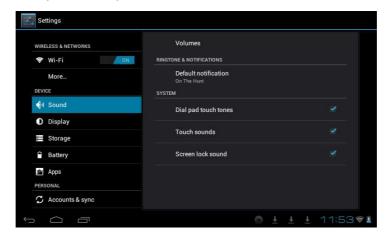

### Mute mode

If set all sound as mute mode except the media and alarm clock, press Menu key-System setting-Sound (sound setting)-mute mode.

### **Media Volume**

To set the volume of music and video, press Menu key-System setting-Sound (sound setting)-Media volume.

### **Notice Ring**

To set the notice ring, press Menu key-System setting-Sound (sound setting) -

Notice ring.

### **Select Touch Sound**

To set the screen selection with sound, press Menu key-System setting-Sound (sound setting)- Feedback of touch

To use the soft keyboard or conduct the UI interactive vibration, press Menu key-System setting-Sound (sound setting)-Feedback of touch.

### 8.3 Display

### **Auto-rotation of Screen**

Enter Menu-Settings-Display (display setting)-Auto-rotation of screen, and then set that the tablet will change the direction of display automatically while rotating. If select the check box behind Direction, the screen will rotate just following the move of the tablet.

#### **Brightness**

To adjust the brightness of screen, press Menu key-System setting-Display (display setting)-Brightness.

## Screen adaption

In order to adjust the size of some games display screen, press Menu key-System setting-Display (display setting)-Screen apation.

## 8.4 SD Card and Storage

Check the available storage space.

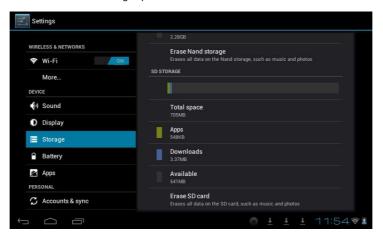

### 8.5 Language and Input

Set the options of language zone (language and zone), text input and auto correct.

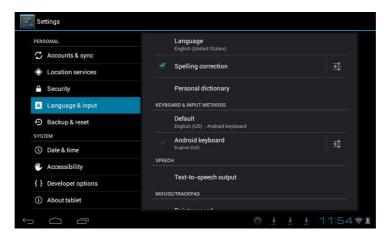

# Select Language Zone

To select the language and zone, press Menu key-System settings-Language and Keyboard-Select language zone

## **Android Keyboard**

To set Android keyboard, press Menu key-System settings-Language and Keyboard-Android keyboard

# **User Dictionary**

To add/delete words from the user dictionary, press Menu key-System settings-Language **8.6 Date and Time** 

To set date, time, time zone, timing and form, press Menu key-System settings-Date and time

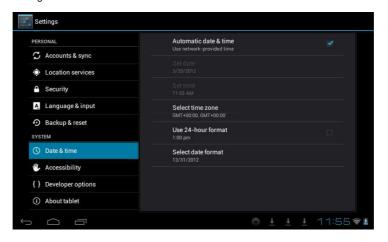

### 8.7 About Tablet

Check the legal information, status and software version.

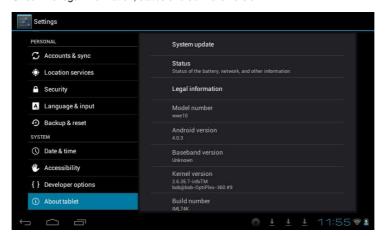

#### Status

To check the status and power of battery, time of starting up, WIFI address, press Menu key-System settings-About tablet-Status.

## **Legal Information**

To check the legal information, press Menu key-System settings-About tablet-legal information

#### Model

To check the model, press Menu key-System settings-About tablet-Model

### 9. Lock Handheld Tablet

Unlock screen/tablet:

When the system is in the status of sleep, press and release the Power key to enter the interface of screen-lock; slide up the Unlock icon to conduct unlocking, and then enter the interface before system sleep.

## 10. Trouble Shooting

## 10.1 Close Application Program

Any running program will occupy certain memory, and affect the operating speed of the tablet. So, close unneeded programs in time to release occupied memory, in order to maintain normal operating speed.

To close application program, tap icon on the shortcut bar on the desktop to enter the interface of system setting. Select Application program-Running service, shown as follows:

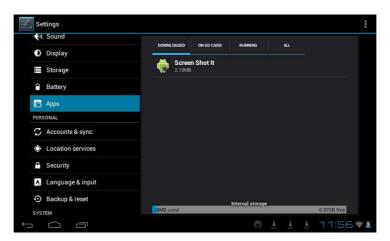

Tap the application program to be closed, a window will popup to confirm whether to stop service, shown as follows:

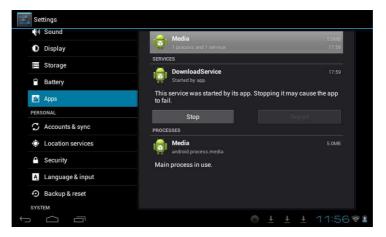

Tap Stop button to close the application program, the running window of which will disappear.

### 10.2 Forced Shutdown

Press and hold the Power key for 7s to turn off the tablet by force.

## 10.3 Restore Default Settings

To restore the factory-settings and erase all data, press Menu key-System settings-Private right-Restore factory-settings.

Warning: After resetting the tablet, the system will delete the Google account, data and settings of the system and application programs, as well as downloaded application programs. Please use this function with extreme caution.

### 11. Problem solution

Device can't to open

- 1. Check the battery power
- 2. Connect adaptor first, then check again
- After charging then can't to open, please contact with the supplier

After startup the screen or the opening picture has been appear, the device appear shutdown

1. Power is not enough, please charge

Headset can't hear the voice

- 1. Please check the volume whether set to 0
- Check the music file whether damaged. Try playing other music, if the file have damaged may lead to serious noise or hop sou nds.

Can copy file or play music and so on

- Please check between computer and device is correct connection
- 2. check the memory storage space is already full
- 3. check the USB cable is good or not
- 4. USB connection is disconnected

#### 12. Basic function

Hardware configuration

Size: (length\* wide\*thick) 190\*120\*7mm

CPU processor speed: Allwinner A13, 1.3GHZ

Memory: 4G-32G RAM: 512 MB-1G TF card: 128M-16G

Display screen: 7"(Capacitive multi-touch) TFT capacitive touch

Resolution: 800\*480

Battery and capacity: rechargeable Built-in type polymer battery, 2300Mah

G-sensor 3D

Record: built-in microphone

Operation System: Android 4.0

Warning: Changes or modifications to this unit not expressly approved by the

party

responsible for compliance could void the user's authority to operate the equipment.

NOTE: This equipment has been tested and found to comply with the limits for a Class B digital device, pursuant to Part 15 of the FCC Rules. These limits are designed to provide reasonable protection against harmful interference in a residential installation. This equipment generates, uses and can radiate radio frequency energy and, if not installed and used in accordance with the

instructions,

may cause harmful interference to radio communications.

However, there is no guarantee that interference will not occur in a particular installation. If this equipment does cause harmful interference to radio or television

reception, which can be determined by turning the equipment off and on, the user is

encouraged to try to correct the interference by one or more of the following measures:

Reorient or relocate the receiving antenna.

Increase the separation between the equipment and receiver.

Connect the equipment into an outlet on a circuit different from that to which the receiver is connected.

Consult the dealer or an experienced radio/TV technician for help.

Only the shielded USB cable with ferrite core supplied must be used with this product

To comply with FCC's RF radiation exposure limits for general population/uncontrolled exposure, this device must not be collocated or operating in conjunction with any other antenna or transmitter